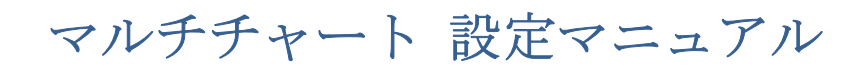

2021/04/14

## 第3編 リアルデータを含む過去数年のチャート表示

第2編では、価格(データ)をチャートに表示するために必要な事前設定などをご紹介し ました。当該設定により、マルチチャートでリアルタイムのチャートはもちろん、過去数 年のチャートの表示を行う準備ができました。チャート表示を行う手順は以下になります。

第2編の各種の設定が終わっており、既にクォートマネジャーが起動されている状態を前 提にご紹介しています。

本編は、第2編でご紹介したクォートマネジャーが起動していることが前提となります。 

1)マルチチャートを起動して下さい。

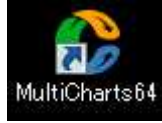

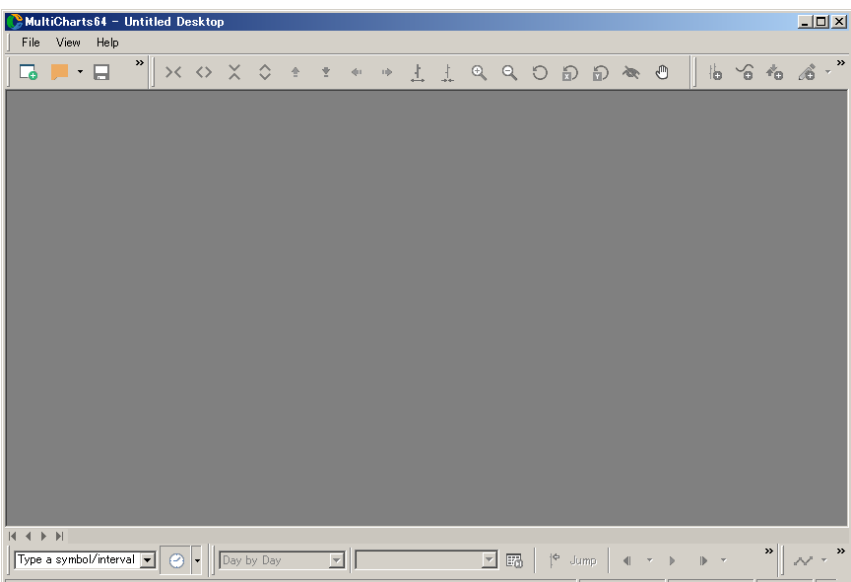

②マルチチャートを起動したら、File → Broker Profiles → Connect Saxo Group をクリック します。

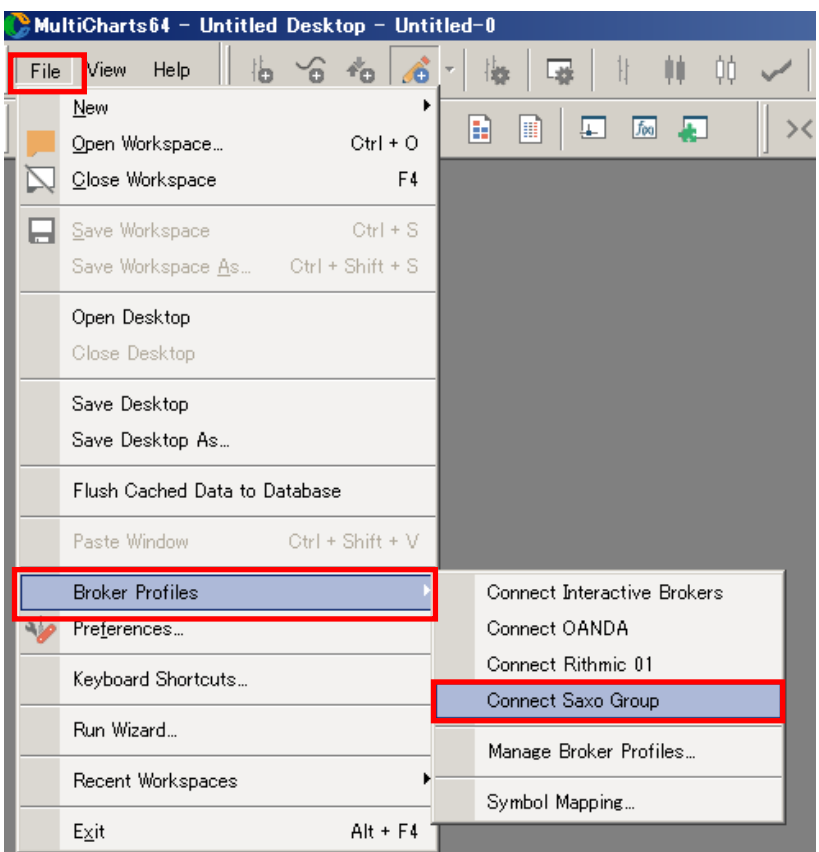

Connect Saxo Group をクリックすることで、表示は下図のように、Connect という状態から **Disconnect** になります(Saxo Group に接続された状態)。**Disconnect** と表示されていること を確認して下さい。

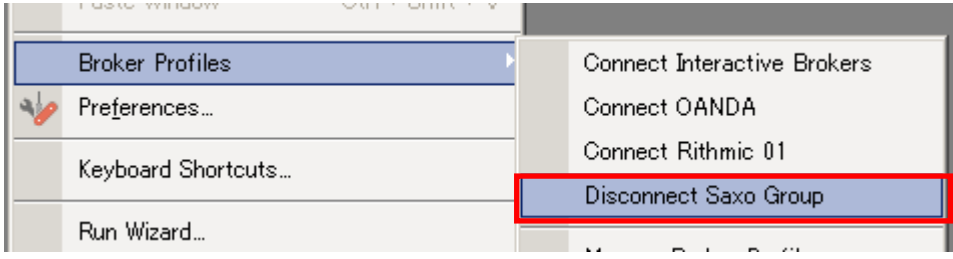

※マルチチャートを再度起動する際には、既に Saxo Group に接続した状態で起動されます。 すなわち、設定を変更しない限り、前回の設定が有効になり続けます。

③MultiCharts(OpenAPI Web App)が起動(Demo)しますので、User ID と Password を入力 し、Log in します(クォートマネジャーとマルチチャートの設定は SIM(シミュレーション) を選択していることを前提にご紹介します)。

※第 2 編で **LIVE**(ライブ)の設定を行っている場合、すなわち、クォートマネジャーとマ ルチチャートの設定を **LIVE** にしている場合、下図は Demo ではなく、**LIVE** の MultiCharts (OpenAPI Web App)が起動します。

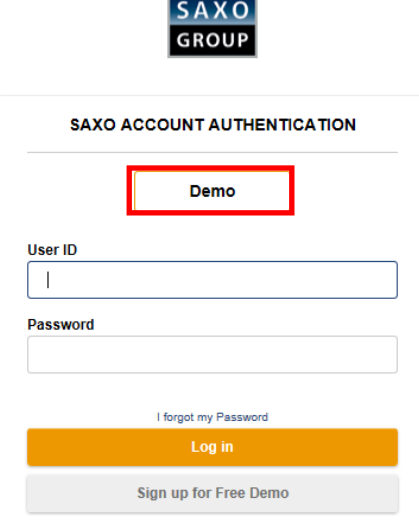

※MultiCharts (OpenAPI Web App)に接続が完了しますと、下記の画面がブラウザ上に表示 されますので、この画面は閉じて頂いて構いません。

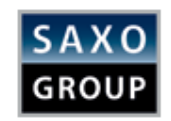

You are now connected to Saxo Group **SIMULATION** 

You can close this window and return to MultiCharts.

④以下の手順で価格チャートを表示します。

File → New → Chart Window をクリックして下さい。

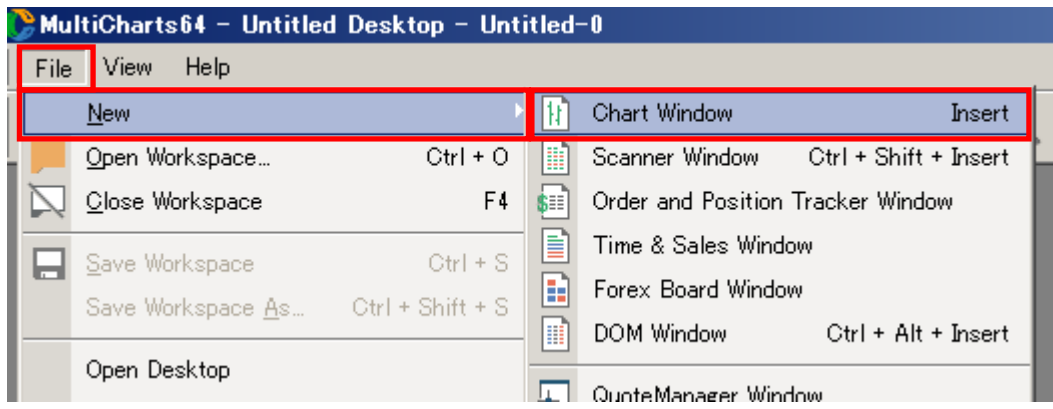

⑤起動した Format Instrument ウィンドウ の Instrument → Data Source はプルダウンして、 Saxo Group を選択して下さい。

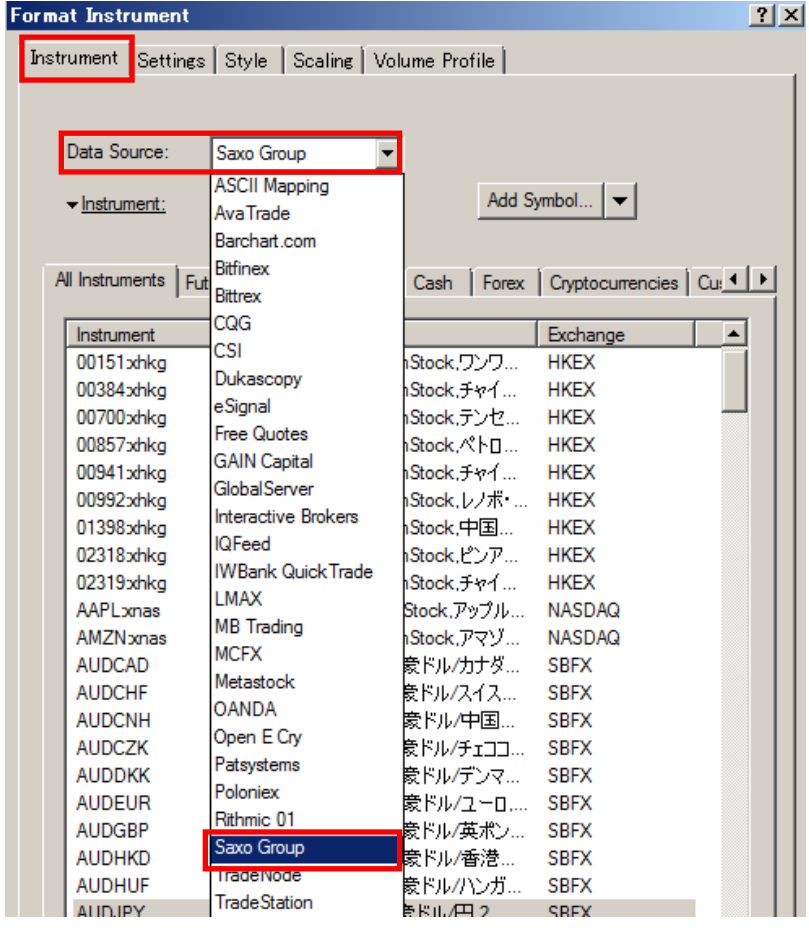

⑥クォートマネジャーで登録した全 FX 通貨ペアが表示されます。

| ? x <br><b>Format Instrument</b>                         |                                   |                                                                                      |                                             |
|----------------------------------------------------------|-----------------------------------|--------------------------------------------------------------------------------------|---------------------------------------------|
| Instrument   Settings   Style   Scaling   Volume Profile |                                   |                                                                                      |                                             |
|                                                          |                                   |                                                                                      |                                             |
|                                                          |                                   |                                                                                      |                                             |
| Data Source:<br>Saxo Group<br>▾                          |                                   |                                                                                      |                                             |
|                                                          |                                   |                                                                                      |                                             |
|                                                          | $\blacktriangleright$ Instrument: |                                                                                      | Add Symbol $\vert \blacktriangledown \vert$ |
|                                                          |                                   |                                                                                      |                                             |
|                                                          |                                   | All Instruments   Futures   Stocks   Indexes   Cash   Forex   Cryptocurrencies   Cus |                                             |
|                                                          |                                   |                                                                                      |                                             |
|                                                          | Instrument                        | Description                                                                          | Exchange<br>▲                               |
|                                                          | <b>AUDCZK</b>                     | AUDCZK.FxSpot. 象ドル/チェココ                                                              | <b>SBFX</b>                                 |
|                                                          | <b>AUDDKK</b>                     | AUDDKK.FxSpot.蒙ドル/デンマ SBFX                                                           |                                             |
|                                                          | <b>AUDEUR</b>                     | AUDEUR, FxSpot, 象ドル/ユーロ SBFX                                                         |                                             |
|                                                          | <b>AUDGBP</b>                     | AUDGBP,FxSpot,豪ドル/英ポン SBFX                                                           |                                             |
|                                                          | <b>AUDHKD</b>                     | AUDHKD.FxSpot.蒙ドル/香港 SBFX                                                            |                                             |
|                                                          | <b>AUDHUF</b>                     | AUDHUF.FxSpot.蒙ドル/ハンガ SBFX                                                           |                                             |
|                                                          | <b>AUDJPY</b>                     | AUDJPY,FxSpot,象ドル/円,2 SBFX                                                           |                                             |
|                                                          | <b>AUDMXN</b>                     | AUDMXN, FxSpot, 蒙ドル/メキシ SBFX                                                         |                                             |
|                                                          | <b>AUDNOK</b>                     | AUDNOK.FxSpot.索ドル/ノルウ SBFX                                                           |                                             |
|                                                          | <b>AUDNZD</b>                     | AUDNZD.FxSpot.索ドル/ニュー SBFX                                                           |                                             |
|                                                          | <b>AUDPLN</b>                     | AUDPLN,FxSpot,象ドル/ポーラ                                                                | <b>SBFX</b>                                 |
|                                                          | <b>AUDSEK</b>                     | AUDSEK, FxSpot.袁ドル/スウェ SBFX                                                          |                                             |
|                                                          | <b>AUDSGD</b>                     | AUDSGD.FxSpot.索ドル/シンガ SBFX                                                           |                                             |
|                                                          | <b>AUDTRY</b>                     | AUDTRY, FxSpot, 象ドル/トルコリ SBFX                                                        |                                             |

⑦既に登録した全通貨ペアの中から、AUDJPY(豪ドル円)を選択して、チャート表示して みます。

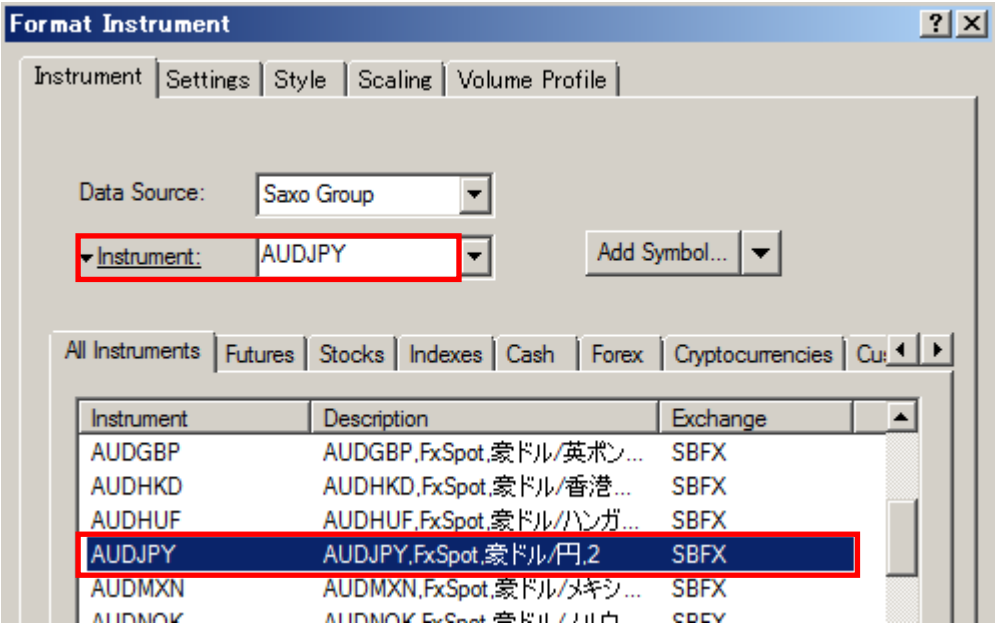

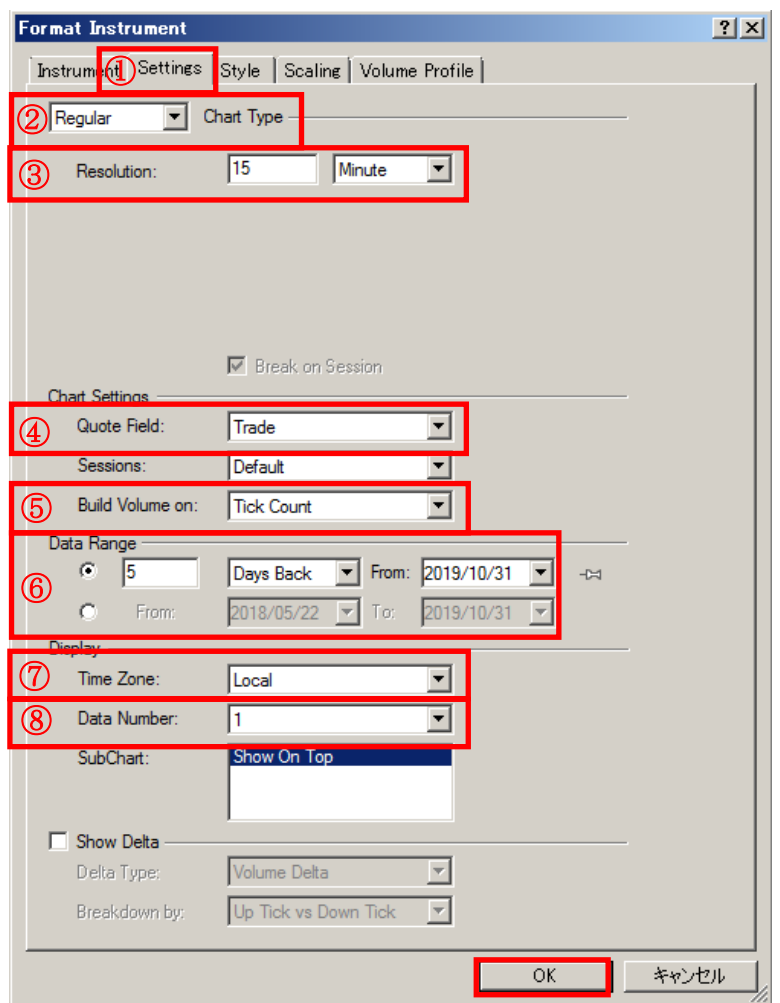

⑧チャートの各種設定(Settings)を行います。

上図内の赤字①~⑦につきましては、次頁以降でチャート表示に必要な設定となりますの で、下記で詳細にご紹介します。なお、上図の⑧につきましては、参考として、プログラ ムを記述し戦略を設定する場合の設定方法となりますので、第7編 マルチ・データの導入 で詳細にご紹介します。

図①:Settings を選択して下さい。

図②:チャートの種類(タイプ)を選択します(通常の価格チャートの場合は、Regular)。 なお、Regular 以外のチャート形式は、下図のようにプルダウンして選択することができま す。

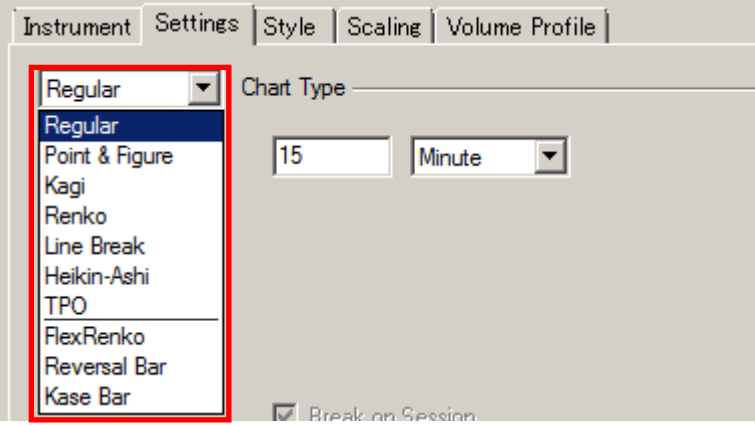

図3:時間枠(タイムフレーム)を選択します。下図では、"15分足"の表示例ですが、数 値はご自身で入力し、タイムフレームについては分足以外にも選択可能です。

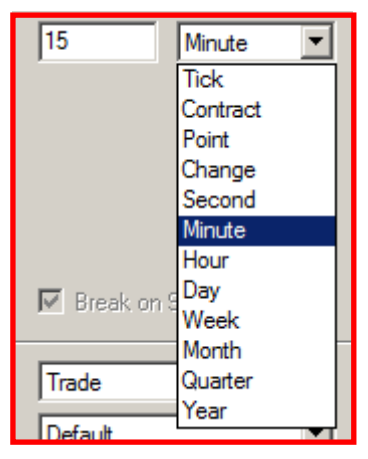

図④:価格データ(Quote Field)の表示形式を選択します。

Ask、Bid、Trade (Trade で表示されるデータは、Mid(中間)値です。Mid = (Ask+Bid) ÷2)を意味します。Trade (中間値)のデータにつきましては、第4編 SaxoTraderGO の 起動する必要性と価格表示の設定方法で詳細にご紹介します)の中から選択可能です。

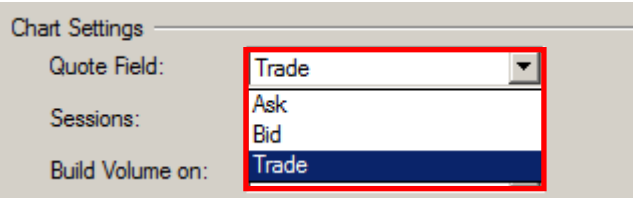

図⑤:Build Volume on では、出来高の表示形式を選択します。

先物や株式などの取引所取引の出来高の場合は、Trade Volume を選択、FX のような相対取 引の場合は、Tick Count を選択します。

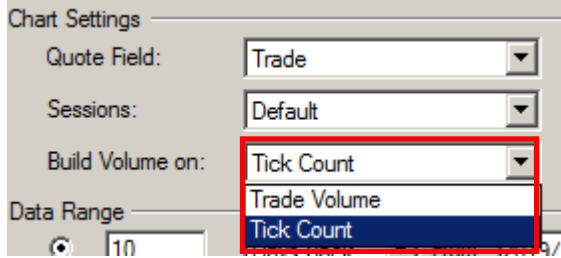

図⑥:チャートの表示期間(Data Range)では、2 通りの表示指定(下記)があります。

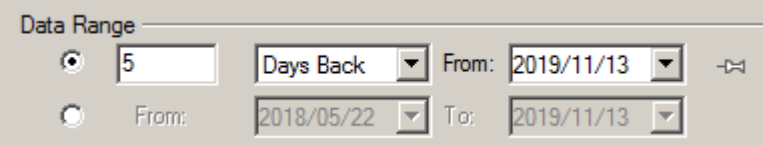

その①:1 つ目の指定方法は、基準点より遡る形式です。当該基準点にはさらに 2 つあり、 「何日間」遡るのか、もしくは、「表示したチャートのバーをいくつ」遡るのか、を選択す ることが可能です。

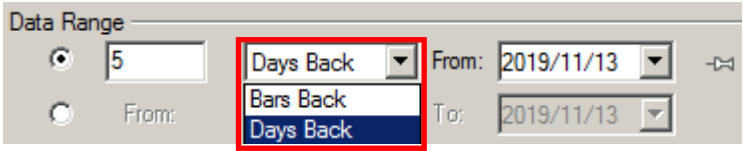

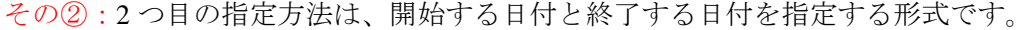

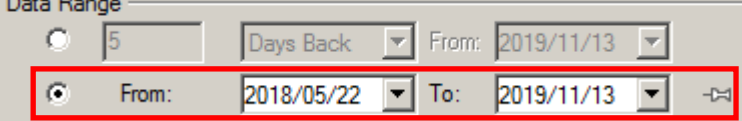

図⑦:チャートの時間表示の形式を選択します。Local 形式を選択した場合は、ご自身のお 使いのコンピュータの時間(タイムゾーン)、Exchange 形式を選択した場合は、チャート表 示する銘柄の属している取引所基準の時間表示になります。ご自身と同じコンピュータの 時間を基準にチャートを表示させたい場合は、Local を選択して下さい。取引所と同じ時間 でチャートを表示したい場合は、Exchange を選択して下さい。

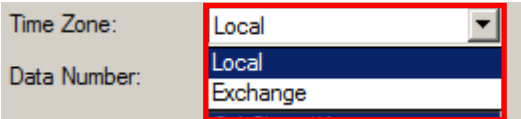

 $\sim$   $\sim$   $\sim$   $\sim$ 

図8はチャート上で表示するデータ表示の順番を示します。当該設定は、プログラムと連 動するために、同一ワークスペース内に複数のタイムフレームのチャートを表示するよう な場合(例えば、データ1に5分足、データ2に60分足、といったケース)に指定します。 通常は「1」のままで結構です。第7編 マルチ·データの導入で詳細にご紹介します。 

図①~図⑦の設定が完了しましたら、最後に、OKをクリックします。

皆さんの設定に基づいて取得されたデータ (豪ドル円 (AUDJPY)) の価格チャートが表示 されます。

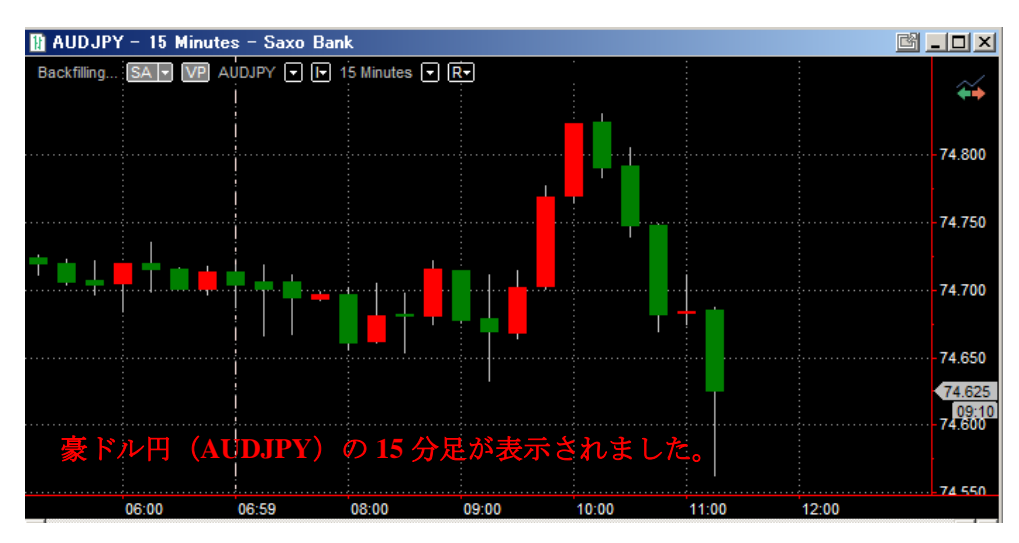

長期間のデータ表示は、初回はクォートマネジャーに保存されていないため、時間がかか ります。まずは、5営業日などに設定してデータが読み込めることを確認して下さい。 

なお、ローソク足などのチャートスタイルを選択するためには、下記のように行います。 (手順 1) Format → Instrument をクリックします。

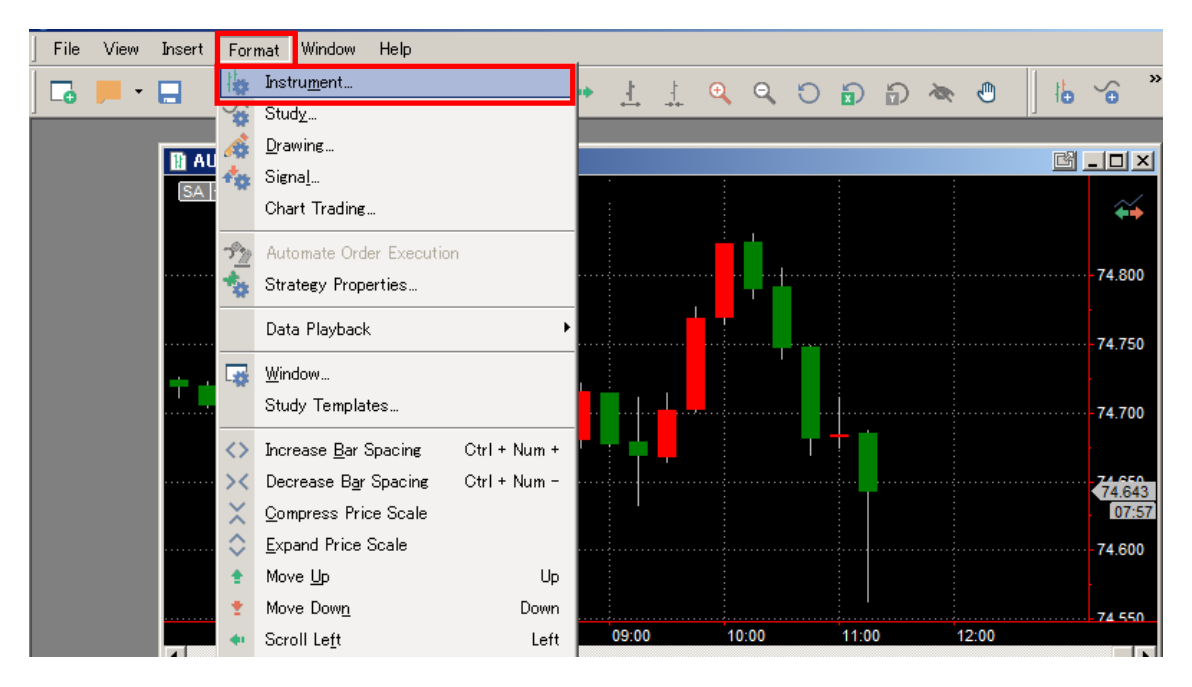

(手順 2) 次に、Style の中の Chart Type の中から好みの形式を選択します(皆さんにお馴 染な形式は、Candlestick でしょうか)。チャートの色なども各種選択可能です。

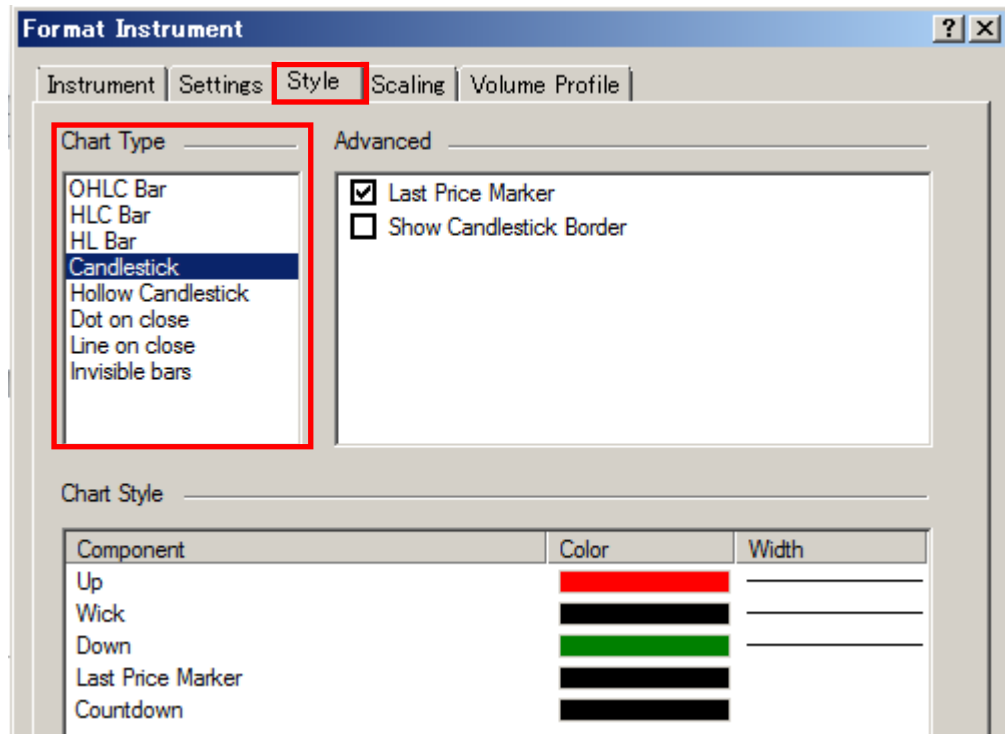

以上の手順により、チャートスタイルが決定されます。

ここまで行ってきた設定により表示したチャートウィンドウ(ワークスペース)は、必要 に応じて保存することが可能です(保存することで、次回以降の起動時に、前記したチャ ート設定作業(分足や期間の設定等)が省略できます)。

(保存方法) File → Save Workspace をクリックします。

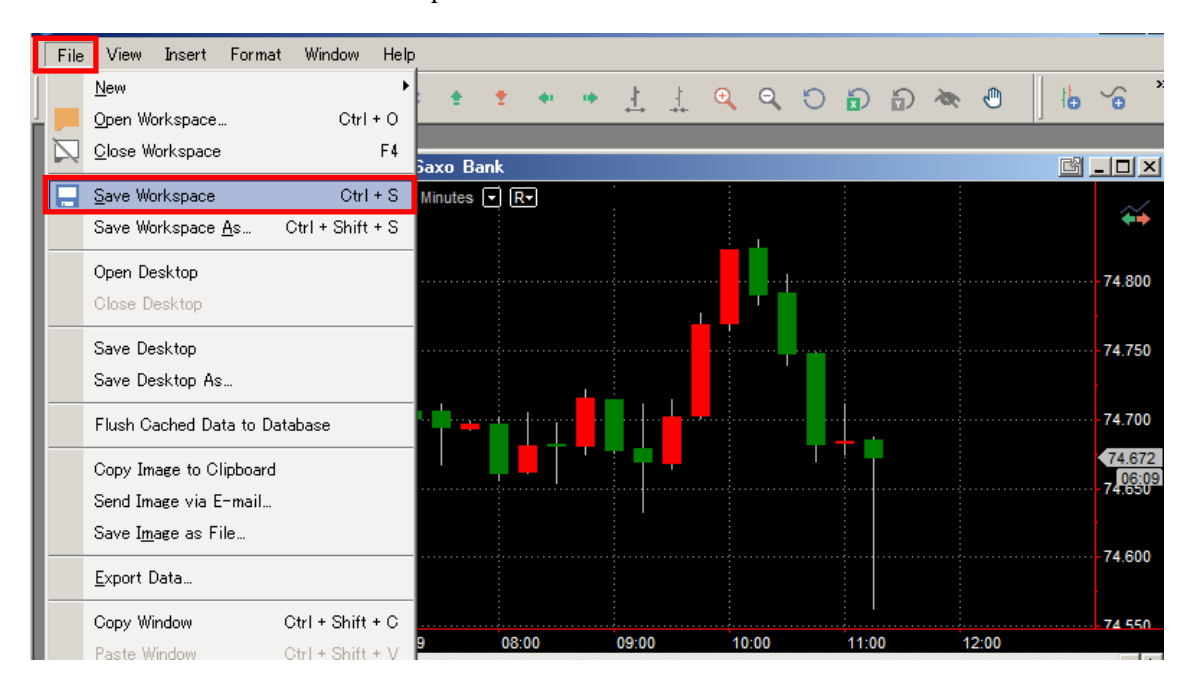

下図のように、コンピュータに事前に適当なフォルダを作り(フォルダ名は、SaxoBank MC と付けました)、当該フォルダに保存するワークスペース名は、Saxo\_AUDJPY と名前をつ けました。最後に、保存をクリックして下さい。

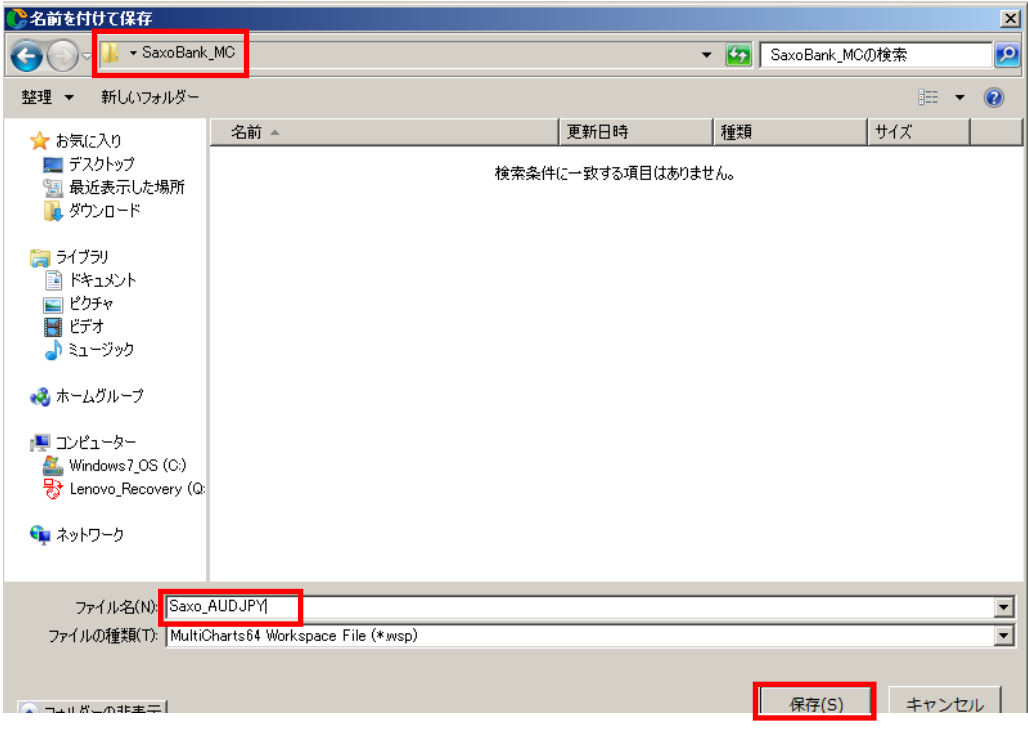

SaxoBank MC と名前を付けたフォルダ内に、Saxo AUDJPY と名前を付けたワークスペー スが保存されました。次回以降は、Saxo AUDJPY をダブルクリックすることで、設定を保 存したワークスペースが起動します。

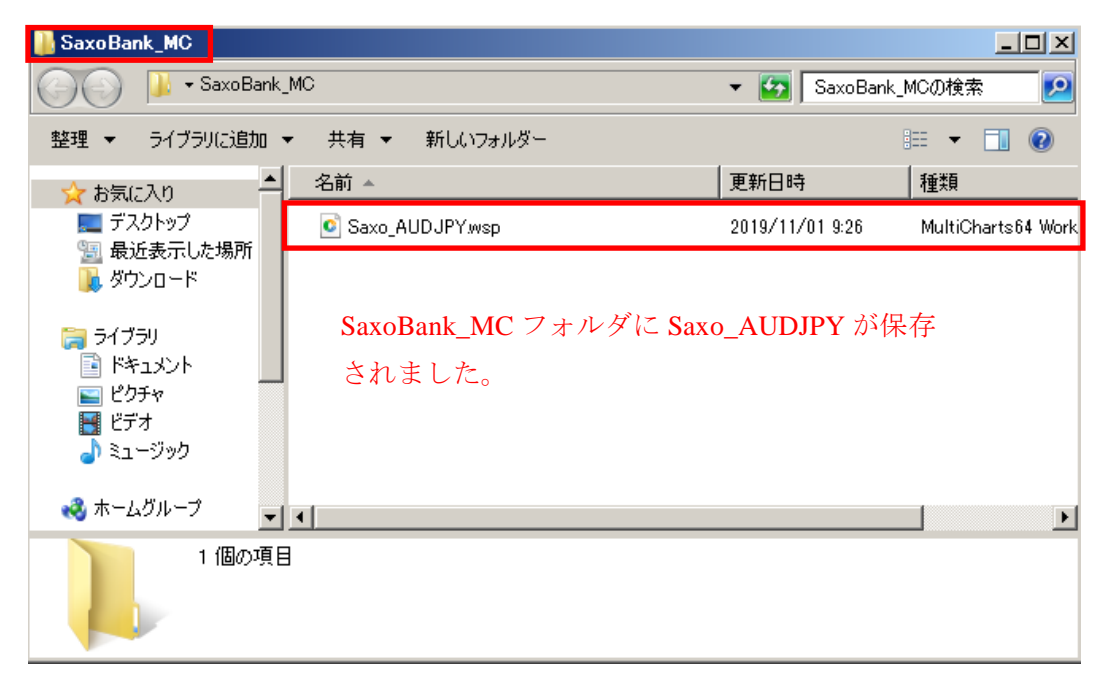

クォートマネジャーにデータを保存する方法は、マルチチャートとクォートマネジャーを 閉じますと、数秒から数十秒以内の間に下図の MultiCharts64 Saving Data to Storage というウ ィンドウが起動し、クォートマネジャーにデータの保存が行われます(データの保存量に もよりますが、概ね、数秒から1分程度かかります)。保存が完了しますと、このウィンド ウは自動的に消えますので、それまでお待ち下さい。

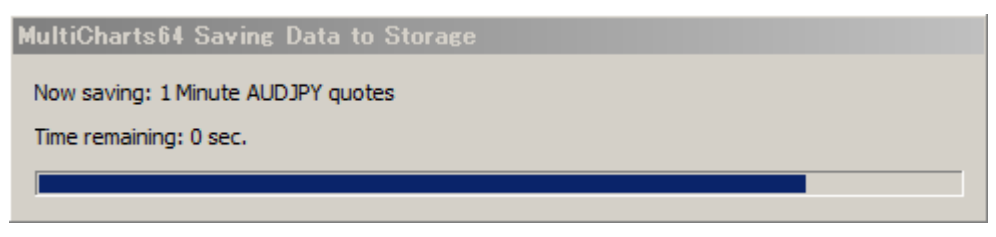

14

※参考 クォートマネジャーを利用しないチャート表示\*\*\*\*\*\*\*\*\*\*\*\*\*\*\*\*\*\*\*\*\*\*\*\*\*\*\*\*\*\*\*

データ管理を行うクォートマネジャーを利用した FX のチャート表示方法をご紹介してき ました。再確認しますと、クォートマネジャーに銘柄を登録、次にマルチチャートで価格 チャートを表示するという方法でした。

しかし、長期間のデータを利用しない場合や、数日間のチャートが見たい等のケースでは、 クォートマネジャーを利用せずに、簡単に価格チャートを表示する方法がありますので、 参考までにご紹介させて頂きます。

例)ドル円の価格チャートを表示するまでの手順をご説明します。

※なお、ここまでご紹介したクォートマネジャーでの銘柄登録は行っていない状態を想定 します。

①マルチチャートを起動します(Saxo Group に接続している状態を確認して下さい)。

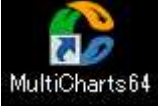

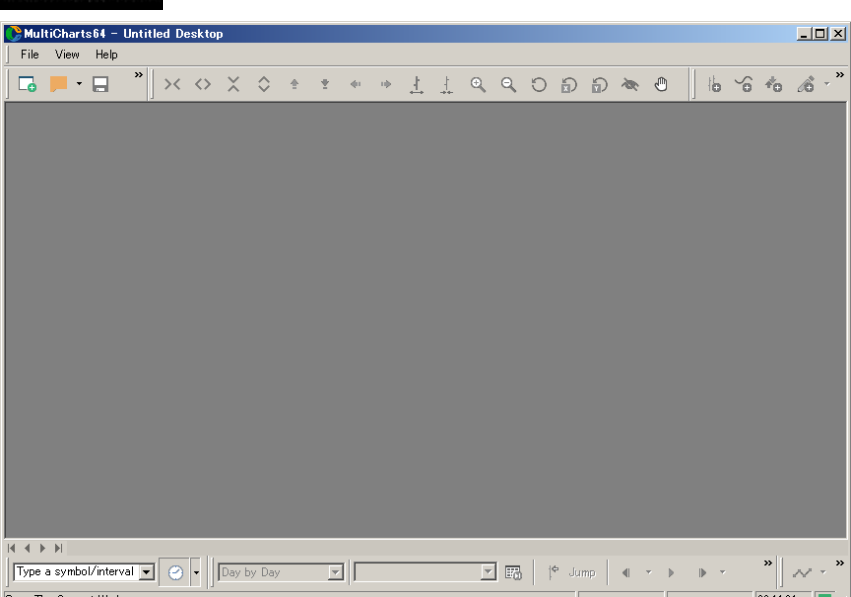

②次に、以下の手順で価格チャートを表示します。

File → New → Chart Window をクリックして下さい。

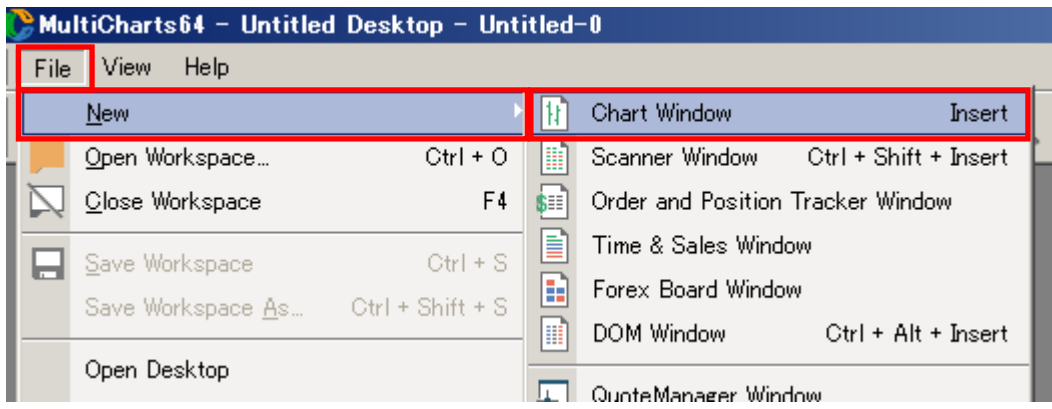

③起動した Format Instrument ウィンドウ の Instrument → Data Source はプルダウンして、 Saxo Group を選択して下さい。

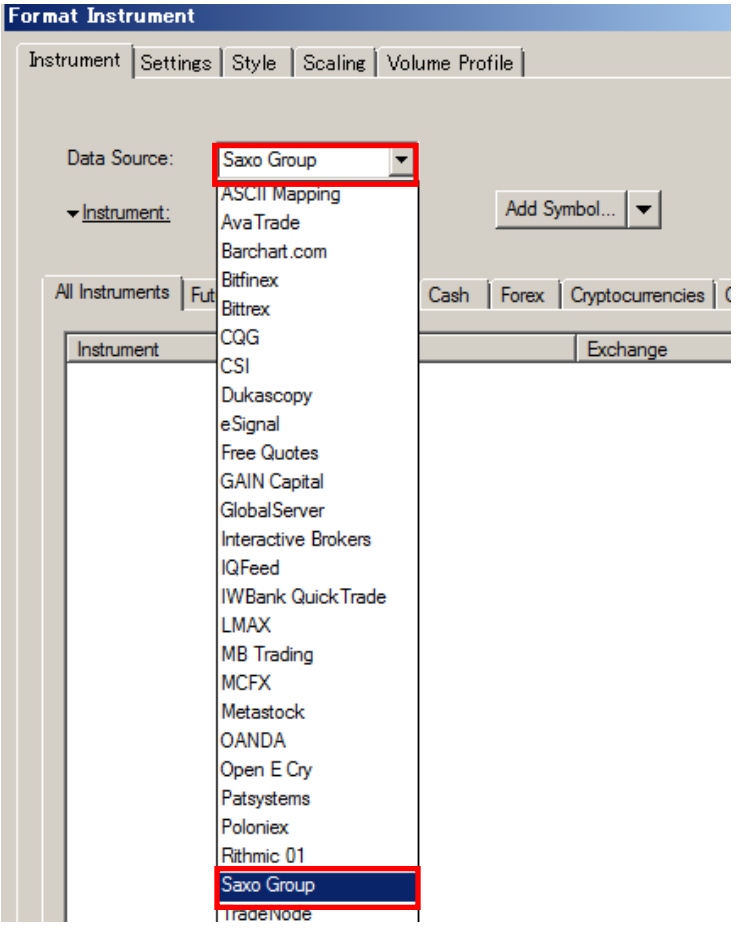

④続いて、Add Symbol…をクリックします。

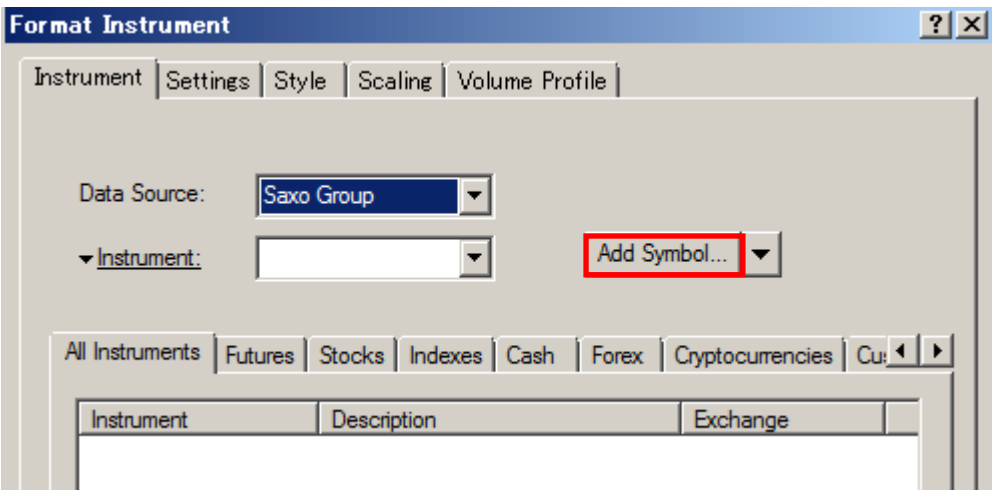

⑤Insert Symbols Into Portofolio – Saxo Group ウィンドウが起動しますので、Symbol 欄に 「USDJPY」と入力し、Lookup をクリックします。

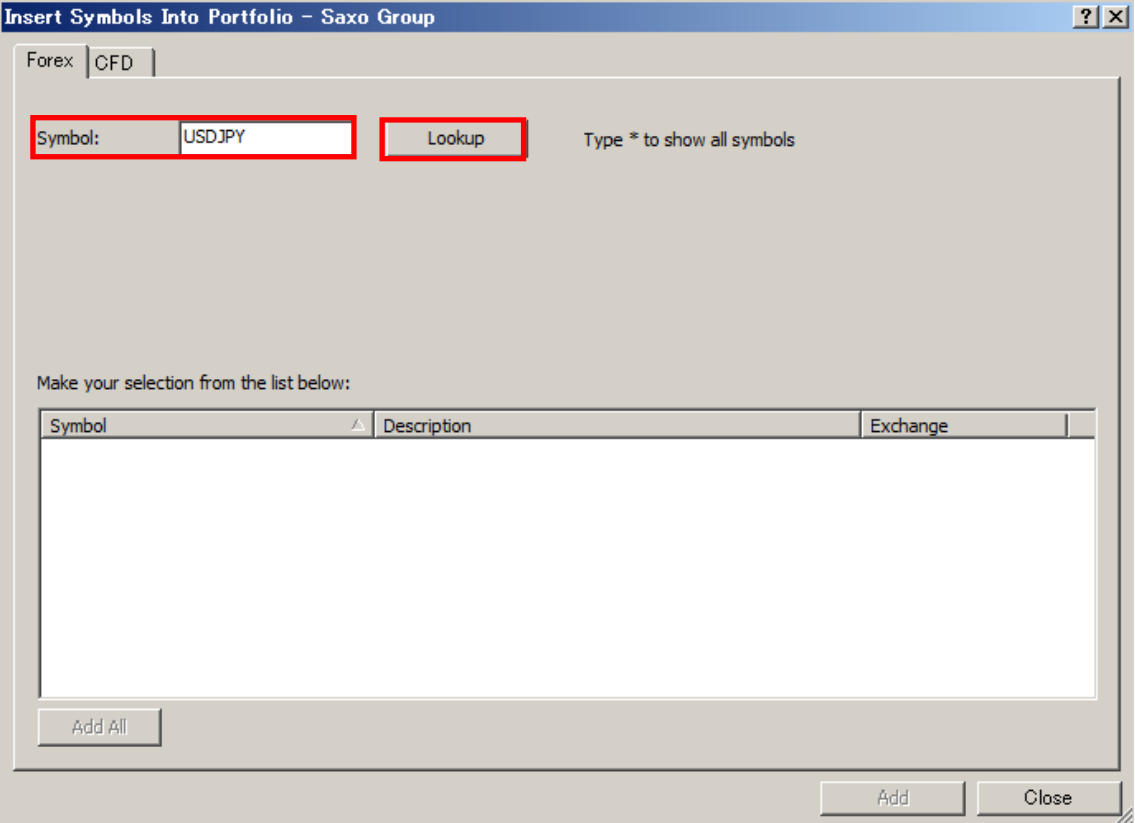

⑥しばらく待つと、下図のように USDJPY が表示されます。

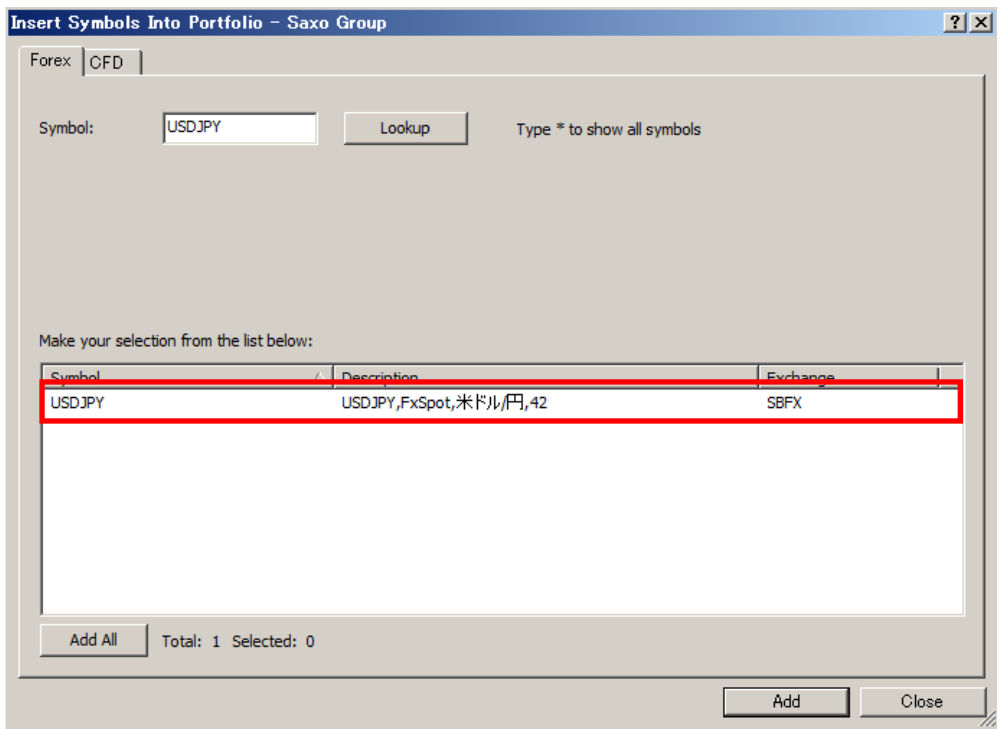

⑦USDJPY を選択し、Add をクリックします。Add をクリックすることで、銘柄が登録され ます。その後は Close をクリックしてウィンドウを閉じて下さい。

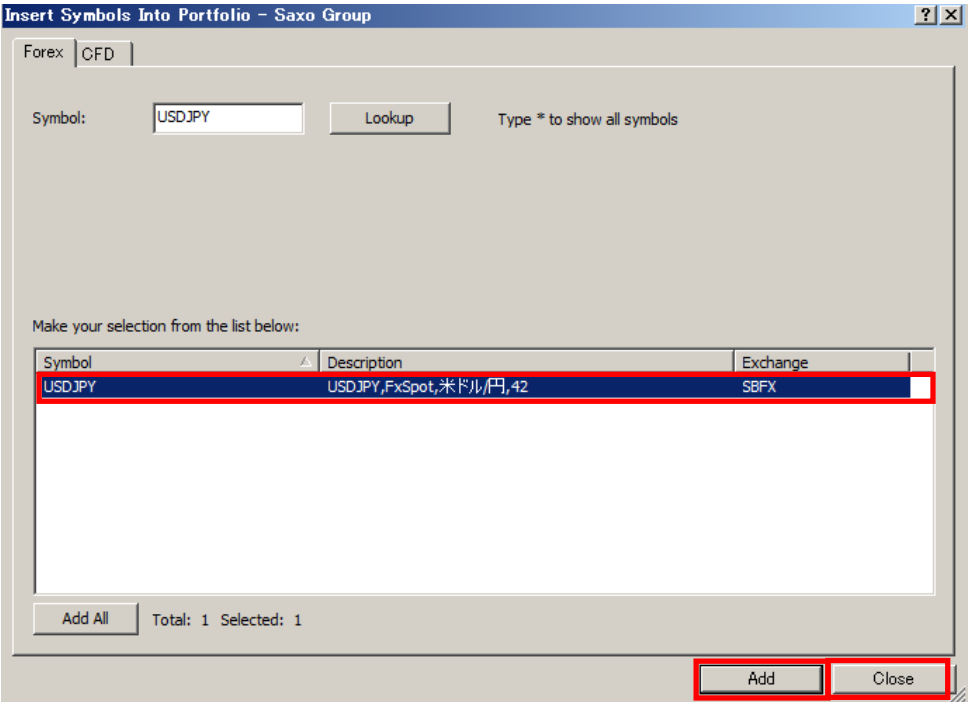

8Format Instrument ウィンドウに戻ります。USDJPY を選択し、OK をクリックします。

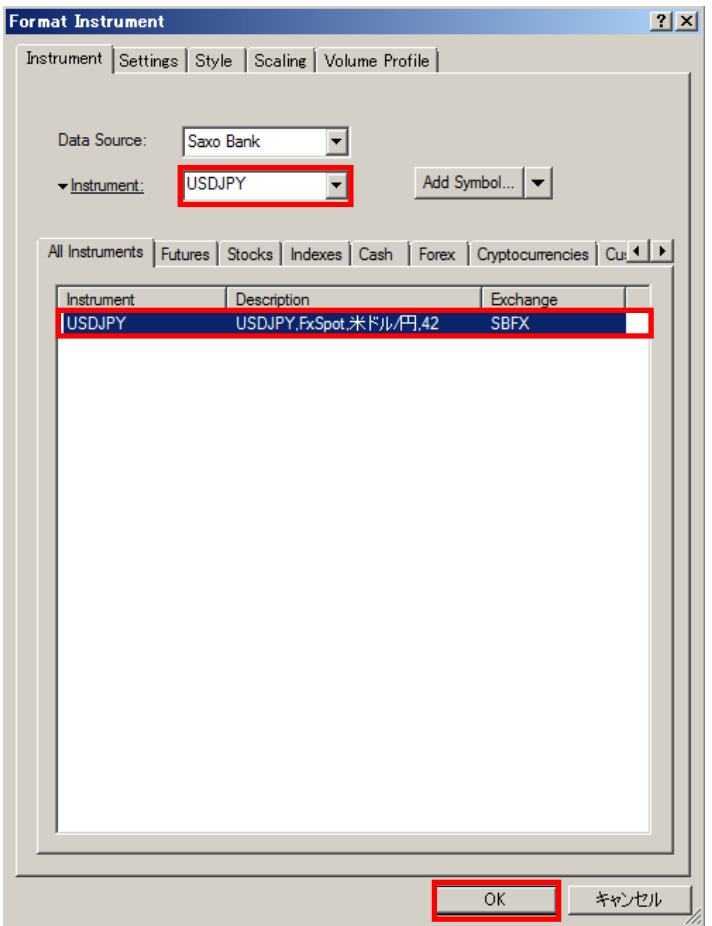

⑨下図のように、ドル円のチャートが表示されます(タイムフレームなどの設定は、第3 編8を参照して下さい)。

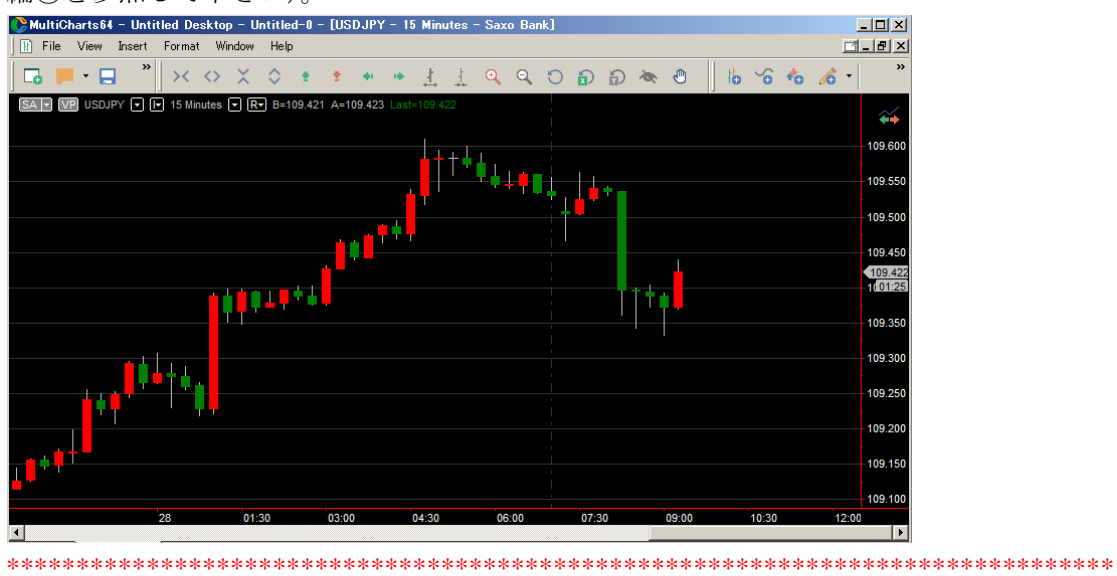